# Message Broadcasting

Message Broadcasting це плагін для EasyMP Monitor. Адміністратори можуть використовувати плагін для відправлення повідомлень або оголошень на один або декілька проекторів. Ви можете надіслати повідомлення вручну або скористатися функцією Timer у програмі EasyMP Monitor, щоб повідомлення надсилалися автоматично.

## Операційне середовище

Перед інсталяцією плагіну Message Broadcasting переконайтеся, що на комп'ютері встановлена програма EasyMP Monitor (версія 4,50 або пізніша) та ваше обладнання відповідає таким вимогам.

- Комп'ютери сумісні Windows® 7, Windows Vista®, Windows XP або Windows 2000 Professional
- Переконайтеся, що Ваші проектори підтримують Message Broadcasting; за необхідністю звертайтеся за адресою [www.epson.com.](www.epson.com)
- Проектори, на які ви збираєтесь відправити повідомлення, мають буди зареєстровані в EasyMP Monitor.

# Інсталяція Message Broadcasting

Додержуйтесь інструкції на веб-сайті Epson, щоб правильно завантажити та встановити програму.

## Створення повідомлень

Створіть файл-повідомлення в JPEG-форматі. Ви можете відправляти зображення в форматі JPEG з розділенням до 1920 x 1200 пікселів.

### *увага*

*Якщо будь-який з проекторів, які ви використовуєте, вимкнутий, він ввімкнеться автоматично, коли ви почнете роботу Message Broadcasting. Для створення мережних комунікацій, переконайтеся, що в налаштуваннях Режим очікування у меню проектора Додаткові встановлено Зв'язок вкл.* Найпростіший спосіб створити повідомлення в форматі JPEG зберегти слайди Microsoft® PowerPoint® як файли .JPG.

- 1. Після створення слайду або серії слайдів у PowerPoint відкрийте меню Файл та виберіть Зберегти як.
- 2. Для вибору типу файлу, оберіть малюнок у форматі JPEG (\*.jpg), після чого натисніть Збереження. Якщо ви працюєте з серією слайдів, ви можете зберегти кожний слайд - Всі слайди, або лише поточний слайд - Лише поточний слайд.

# Трансльовані повідомлення

Ви можете транслювати окремі JPEG-файли або обрати папку з серією JPEG-файлів для транслювання у вигляді слайд-шоу.

## *Транслювання вручну*

Ви можете вручну обрати JPEG-файл або папку з серією JPEG-файлів для транслювання.

1. Запустіть EasyMP Monitor.

Ви побачите екран, зображений нижче, на якому показані знайдені проектори та групи:

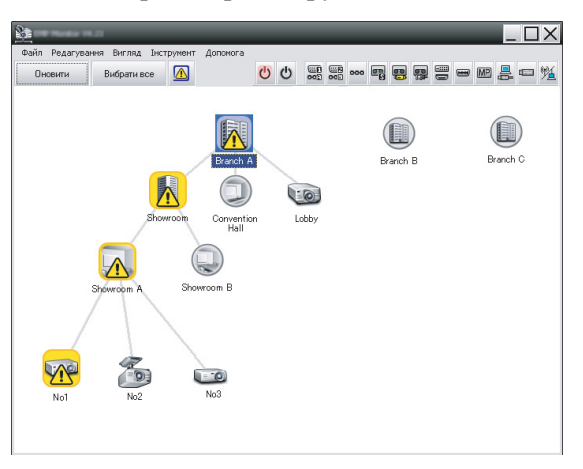

## *увага*

*На цьому екрані показано приклад Представлення групування. Ваш екран виглядатиме інакше в Представлення детального списку.*

2. Відкрийте меню Інструмент та оберіть Підключення > Message Broadcasting.

Message Broadcasting Ver. X. XX  $\overline{\mathbf{x}}$ Projector list  $C$  File **RED** Projector 10 Select  $\overline{C}$  Folder **Undate interval** Start End Close

Ви побачите вікно Message Broadcasting:

#### *увага*

*Мова інтерфейсу користувача Message Broadcasting тільки англійська.*

- 3. Оберіть проектор або групу, на які ви бажаєте відправити повідомлення.
- 4. Оберіть одну з опцій.

File: оберіть цю опцію, щоб транслювати один файл. Folder: оберіть цю опцію, щоб транслювати серію файлів у вигляді слайд-шоу.

5. Натисніть Select, після чого оберіть файл або папку, які ви бажаєте транслювати.

Ви побачите файл або папку у вікні Message Broadcasting:

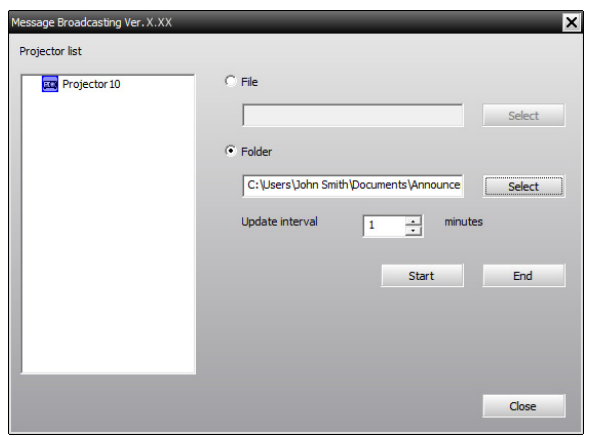

#### *увага*

*Користувачі проектора або особи, що презентують, можуть зупинити демонстрацію повідомлення, натиснувши кнопку Esc на проекторі або на пульті дистанційного керування.*

*Після натискання кнопки Esc проектор не отримуватиме трансльовані повідомлення, доки його не перезавантажать.*

#### *увага*

*На цьому екрані показано приклад Представлення групування. Ваш екран виглядатиме інакше в Представлення детального списку.*

- 6. Якщо ви вибрали папку, ви можете встановити бажаний часовий інтервал між слайдами. Вкажіть кількість хвилин для Update interval.
- 7. Натисніть Start. Ваше повідомлення або слайд-шоу відправлено на проектор або групу. Якщо проектор вже працює, Message Broadcasting зупиніть поточну демонстрацію.
- 8. Якщо ви бажаєте зупинити демонстрацію повідомлення або слайд-шоу, натисніть End. Якщо ви не натиснете End, повідомлення залишиться на екрані. Якщо ви транслюєте слайд-шоу, воно повторюватиметься, доки ви його не зупините.

### *Автоматичне транслювання*

Ви можете скористатися функцією Timer у програмі EasyMP Monitor, щоб повідомлення надсилались автоматично.

1. Запустіть EasyMP Monitor.

Ви побачите екран, зображений нижче, на якому показані знайдені проектори та групи:

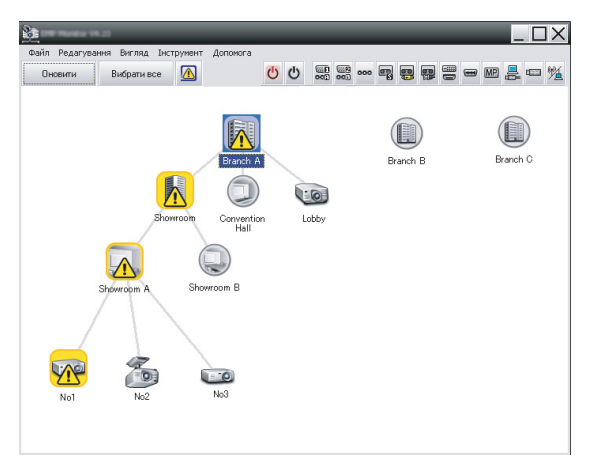

2. Відкрийте меню Інструмент та оберіть Таймер > Налаштування таймеру.

Ви побачите вікно Налаштування таймеру:

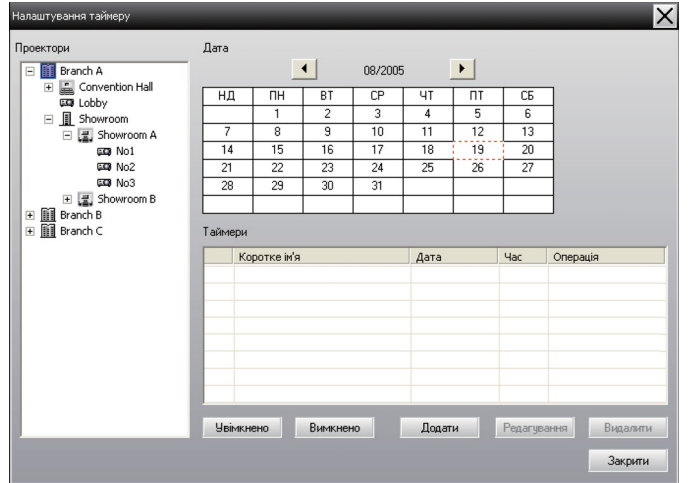

- 3. Оберіть проектор або групу, на які ви бажаєте відправити повідомлення.
- 4. Натисніть Додати.

Ви побачите вікно Створити новий таймер:

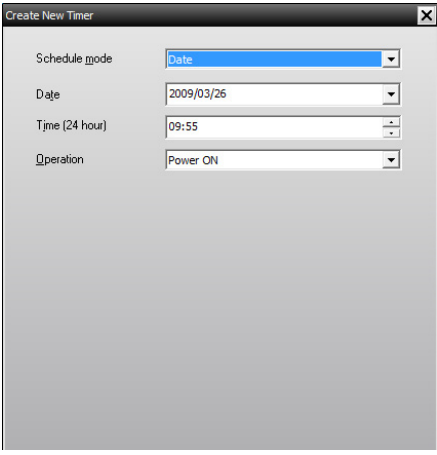

- 5. Натисніть у графі Режим розкладу та оберіть одну з опній:
	- Дата—Виберіть дату, коли ви бажаєте транслювати.
	- Кожного тижня—Виберіть початкову та кінцеву дати і день або дні, коли ви бажаєте транслювати.
	- Кожного дня—Виберіть початкову та кінцеву дати для щоденного транслювання.

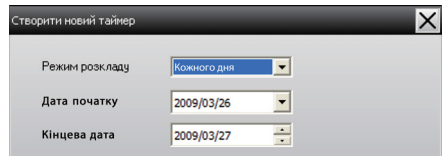

- 6. Виберіть час, коли ви бажаєте почати транслювання.
- 7. Натисніть у графі Операція та оберіть Message Broadcasting start, потім натисніть OK. Ви побачите наступне:

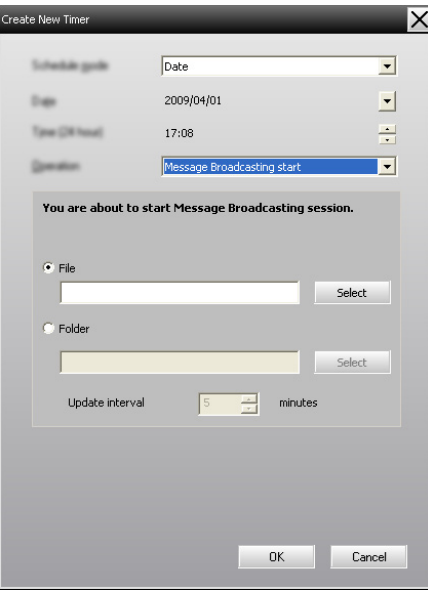

8. Оберіть одну з опцій.

File: оберіть цю опцію, щоб транслювати один файл. Folder: оберіть цю опцію, щоб транслювати серію файлів у вигляді слайд-шоу.

- 9. Натисніть Select, після чого оберіть файл або папку, які ви бажаєте транслювати.
- 10. Якщо ви транслюєте слайд-шоу, ви можете встановити бажаний часовий інтервал між слайдами. Вкажіть кількість хвилин для Update interval.
- 11. Натисніть OK.

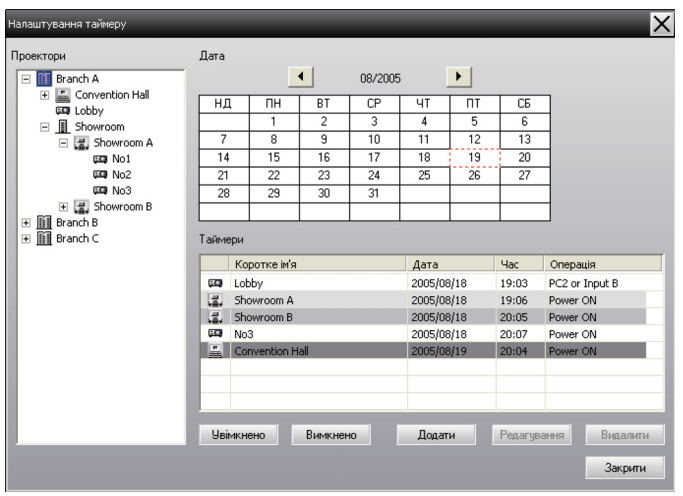

Ви побачите ваш план у вікні Налаштування таймеру:

12. Виберіть час, коли ви бажаєте скінчити транслювання. Натисніть Додати, виберіть час, потім натисніть Message Broadcasting end у графі Операція та натисніть OK. Вам треба встановити кінцевий час; інакше ваше повідомлення транслюватиметься постійно.

Для активації, скасування, редагування або видалення ваших налаштувань таймеру ви можете скористуватися кнопками внизу екрана.

13. Коли ви відредагуєте налаштування таймеру, натисніть Закрити для збереження налаштувань.

#### *увага*

*Користувачі проектора або особи, що презентують, можуть зупинити демонстрацію повідомлення, натиснувши кнопку Esc на проекторі або на пульті дистанційного керування.* 

*Після натискання кнопки Esc проектор не отримуватиме трансльовані повідомлення, доки його не перезавантажать.*

# Розв'язання проблем

Якщо повідомлення не з'являється на обраних проекторах, перевірте наступне:

- Якщо повідомлення не з'являється на жодному з проекторів, перевірте налаштування брандмауеру на комп'ютері, де працює програма EasyMP Monitor. Переконайтеся, що програма EasyMP Monitor обрана як виняткова.
- Якщо один з проекторів не демонструє повідомлення, переконайтеся, що в налаштуваннях Режим очікування у меню проектора Додаткові встановлено Зв'язок вкл.
- Якщо користувач проектора або особа, що демонструє, натиснули кнопку Esc, щоб зупинити транслювання повідомлення, проектор не отримуватиме повідомлень, доки його не перезавантажать. Спробуйте перезавантажити проектор.